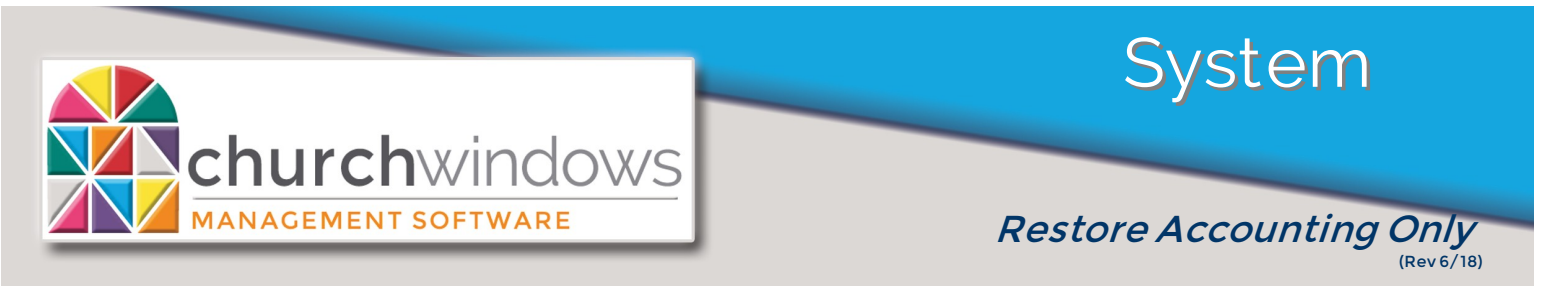

## *How to restore ACCOUNTING ONLY.*

*This feature is used when Accounting data is taken off site then needs to be restored to the main system. If a full backup is restored the data will be overwritten* 

Church Windows Software *Click Administration>Restore* **Version 20.17.3** churc User-Friendly, **Friendly Support Schedule Administration** Helt Restore *Click Browse*  Restore from. **Browse** Folder/File Name **Contains Data For** Size (KB) Date/Time  $\overline{\mathbf{x}}$ a<sub>s</sub> Select a backup file to restore  $\circ$  **1**  $\cdot$  \_OPEN  $\cdot$  00694  $\cdot$  20.17.3  $\cdot$  $\frac{1}{\sqrt{4}}$  Search 20.17.3 م Organize  $\blacktriangledown$ New folder ■ ▼ 日  $\odot$ **Recent Pr** Name Date modified Type *Browse to the location of the backup you*  CWDataBackup 06-18-2018 2.17.46 PM 06/18/2018 2:18 PM Com *want to restore and select it. Click Open.* **Contract Contract Contract** Documents  $M$  Music Pictures **N** Videos Computer Local Disk (C:) New Volume (D:) Craig (\\CHP17) (G:) compchp (\\chp16) (L) CustomerData (\\chp33) **Gu** Network File name: CWDataBackup 06-18-2018 2.17.46 PI Church Windows Zip Files  $\overline{\phantom{a}}$  $\overline{\phantom{a}}$ Open Cancel

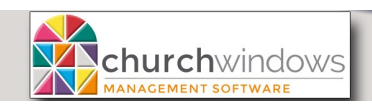

*Uncheck the Data and Report Layouts boxes and select the CWAccounting.BAK file.*

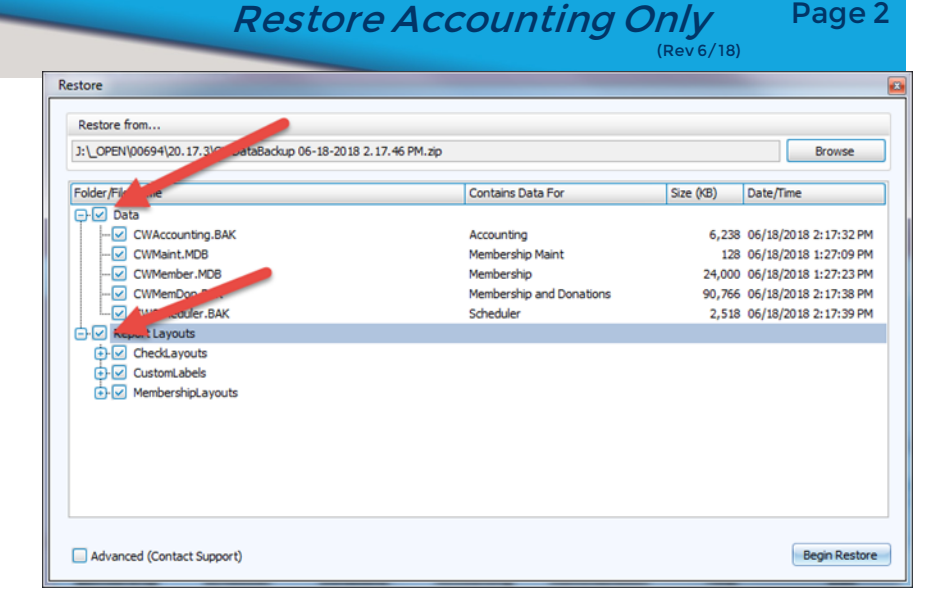

Page 2

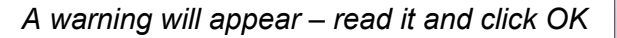

## *The data will restore and you will get the following screen*

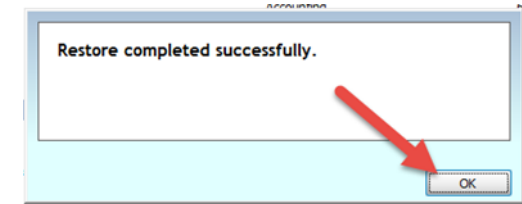

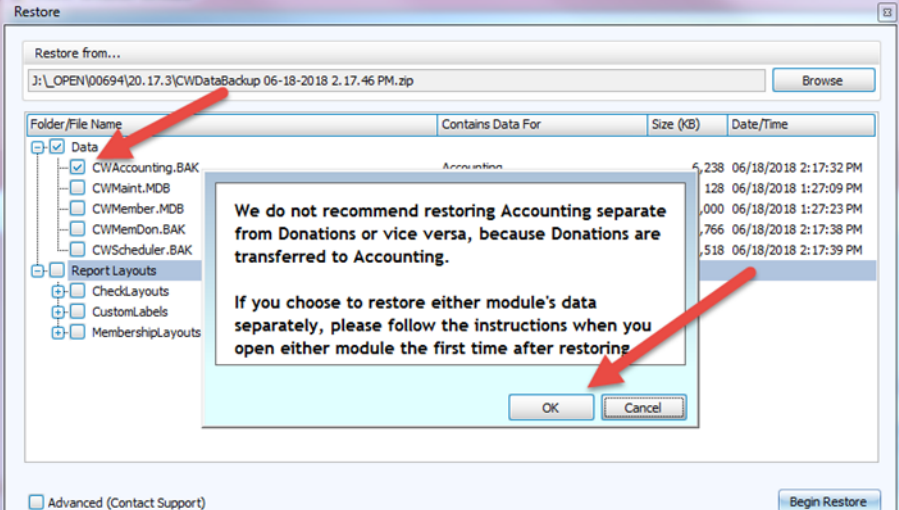

*Click OK and then the following screen will appear:*

*Click OK and then reopen Church Windows and your accounting data should be restored.*

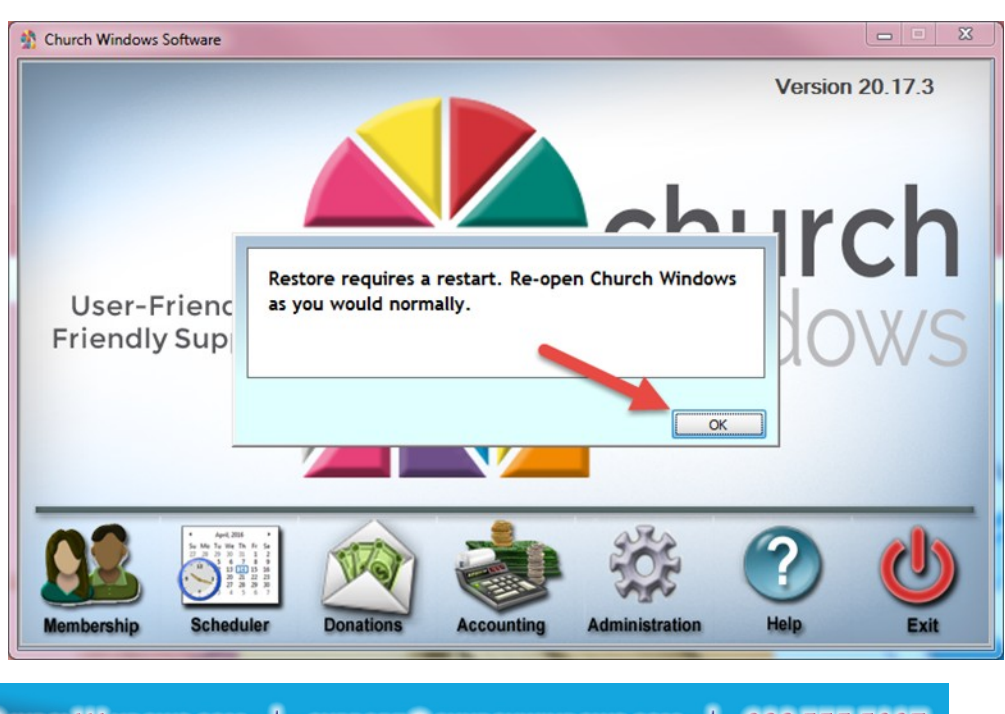